## **Pathology - Ordering Histology (Including multi-specimen orders)**

**Pathology - Ordering Histology (Including multi-specimen orders)**

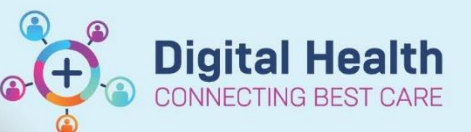

**Digital Health Quick Reference Guide** 

## **This Quick Reference Guide will explain how to:**

Order Histology (Including multi-specimen orders).

- 1. Click on **+Add** next to **Orders** in the **Table of Contents**.
- 2. Search for '**Histology Specimen(s)**'.

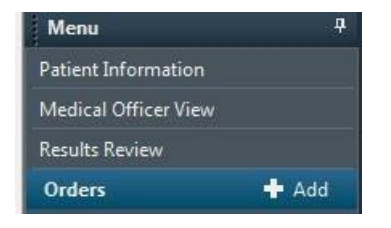

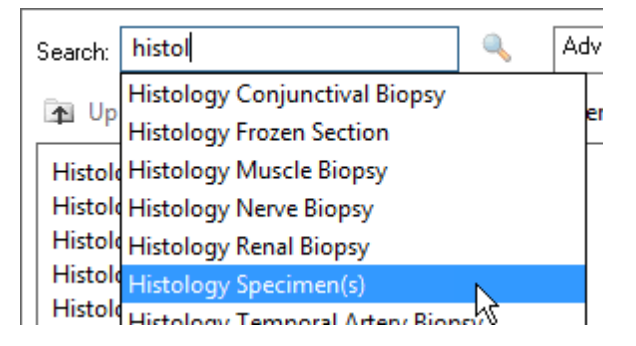

3. The Clinical History window displays. Type the reason for the investigation into the Current Clinical History field. Click **OK**.

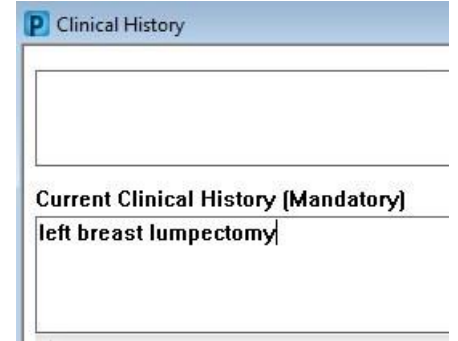

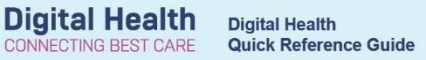

4. The Detail window displays. Complete all fields (yellow boxes are mandatory)

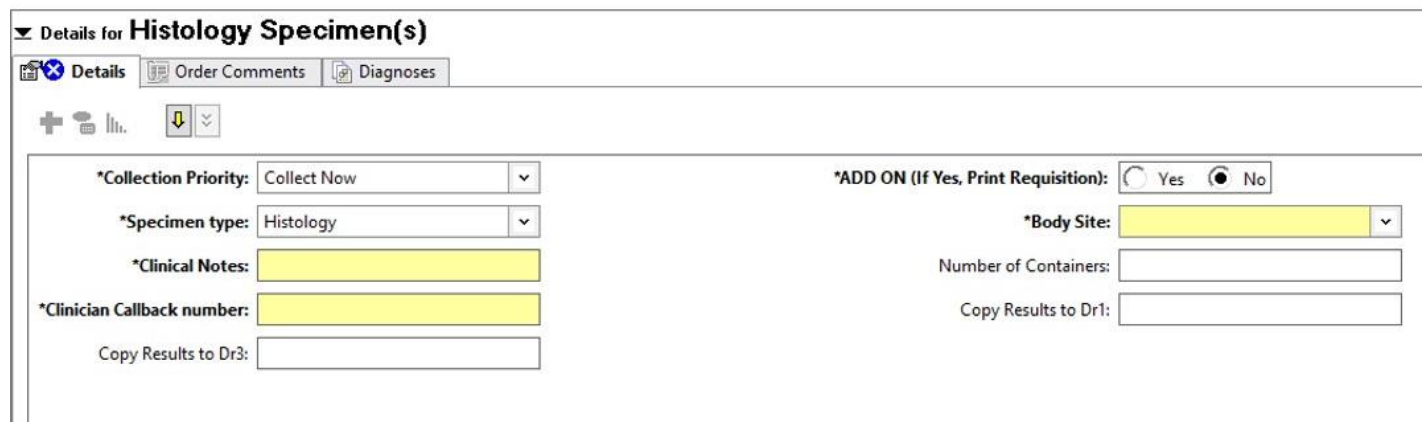

5. Click the **Order Comments** tab and enter the details of what is in each container.

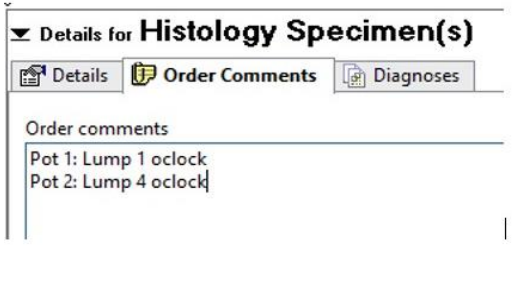

6. Click **Sign,** enter password, and **Refresh** screen. The order status should now be '**Ordered (Dispatched)'**

Tissue Specimen

Ordered (Dispatched)

Also see *QRG – Collecting History (Including multi-specimen orders)*

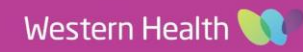